# Opiskelun ja työelämän tietotekniikka <sub>(DTEK1043)</sub>

– pääaine- ja sivuaineopiskelijat

# Jatkoa asiakirjan rakenteen esilletuomiseen ja sisällön korostamisesta tekstinkäsittelyohjelmassa

**Yleistä** 

Tämä harjoitus on kaksiosainen. Ensimmäisessä osassa jatketaan edellisen kerran asiakirjan rakenteen esilletuomista tekstinkäsittelyohjelmassa. Keskeinen uusi asia on otsikoiden monitasoinen numerointi. Esimerkkinä asiakirjan rakenteesta käytetään **monitasoinennumerointi.doc** tiedostoa, joka löytyy kurssin moodle-sivulta näiden demojen kohdalta. Asiakirjan rakenne antaa lukijalle kokonaiskuvan sisällöstä ja auttaa halutun tiedon löytämisessä. Myös rakenteen sisällä on asioita, joita on syytä erityisesti tuoda esille.

Toisessa osassa käsitellään sisällön korostamista käyttäen mm. luetelmia, taulukoita ja kuvioita. Näiden hyödyntämisen periaatteita kuvataan **sisällön korostaminen dia-esityksessä**. Diat löytyvät kurssin moodle-sivulta näiden demojen kohdalta. Sisällön korostamisen tekniikoita harjoitellaan luomalla esite Ramin Rauta Oy nimiselle yritykselle. Yrityksen perustiedot esitellään kohdassa "Yritys", jota seuraa esimerkki yrityksen esitteestä. Tee oma esite Ramin Raudasta noudattaen annettuja ohjeita.

Harjoitukset on tehty Microsoft Word 2007 -tekstinkäsittelyohjelmalle, mutta myös muista vastaavista ohjelmista löytyvät samat ominaisuudet.

## ENSIMMÄINEN OSA - ASIAKIRJAN RAKENTEEN ESILLETUOMINEN 2

## **Harjoituksen kulku**

- 1. Kirjaudu sisään tietokoneeseen ja yliopiston mikroverkkoon käyttämällä Turun yliopiston Tietohallinnolta saamiasi tunnuksia.
- 2. Avaa selain ja siirry kurssin moodle-sivulle. Tallenna tämänkertaisten demojen kohdalta monitasoinennumerointi.doc asiakirja Documents -kansioon (paina tiedostonimen päällä hiiren oikeaa nappia ja valitse avautuvasta valikosta kohta Save Target As...).
- 3. Avaa monitasoinennumerointi.doc asiakirja. Valitse View-valintanauhalta kohdasta Show/Hide Document Map. Näin voit seurata liikkumistasi asiakirjassa kahden seuraavan tehtävän aikana.
- 4. Etsi asiakirjasta kohdat, joissa lukee "Piirteiden valinta hahmontunnistuksessa". Korvaa sanojen väliset välilyönnit sellaisilla, jotka estävät rivinvaihdon. Käytä sanojen hakuun Find -toimintoa. Toiminnon löydät Home-valintanauhalta kohdasta Editing tai painamalla näppäinyhdistelmää CTRL+F. Rivinvaihdon estävän välilyönnin saat näppäinyhdistelmällä Shift+CTRL+välilyönti.
- 5. Etsi asiakirjasta yhdyssanavirhe "eri tasoisten" ja korvaa kaikki sen esiintymät sanalla "eritasoisten". Käytä yhdyssanavirheen hakuun ja korjaamiseen Replace -toimintoa. Toiminnon löydät Home-valintanauhalta kohdasta Editing tai painamalla näppäinyhdistelmää CTRL+H. Montako kertaa sanamuoto " eri tasoisten" löytyi dokumentista? Poista lopuksi Document Map paneeli painamalla ristiä sen oikeassa yläkulmassa.
- 6. Selvitä itsellesi millaisin symbolein Show/Hide -toiminto näyttää rivinvaihdot ja välilyönnit Show/Hide -toiminnon saat päälle Home-valintanauhasta kohdasta Paragraph painamalla nappia, jossa on ¶-merkki.
- 7. Harjoitellaan monitasoisen numeroinnin lisäämistä monitasoinennumerointi.doc -asiakirjan otsikkotyyleihin. Avaa ensin Home-valintanauhalta kohdasta Styles Styles -tehtäväruutu (Styles-ryhmän oikeassa alakulmassa olevaa avainta painamalla). Aseta kohdistin Johdanto otsikkoon. Katso mikä sen tyyli on Styles -tehtäväruudusta. Paina Home-valintanauhalta ryhmästä Paragraph Multilevel list -painiketta. Valitse siitä monitasoinen numerointi 1, 1.1, 1.1.1, jne., jossa nimetään otsikkotyylit ks.alla.

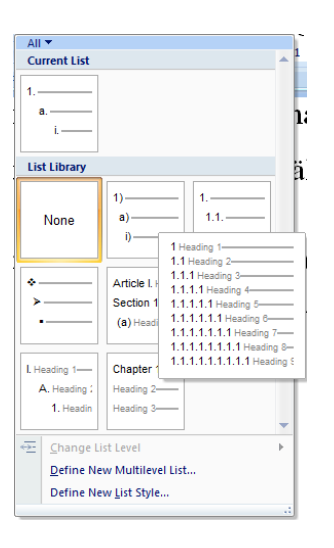

Siirry sisällysluetteloon ja valitse sitä oikealla napilla painamalla avautuvasta valikosta Update field ja valinta ruudusta Update entire table.

Miksi vain Johdannolla on numero? Peruuta kaksi askelta käyttäen näppäinyhdistelmää CTRL+Z tai painamalla vasemmalla ylhäällä Undo -nappia kaksi kertaa (Wordin pikatyökalurivillä nuoli joka kiertyy vasemmalle).

8. Ongelman ydin: monitasoinennumerointi.doc -asiakirjassa otsikoilla on omat tyylit. Katso mitkä nämä tyylit ovat Styles-tehtäväruudusta. Aseta kohdistin Johdanto otsikkoon. Paina Homevalintanauhalta ryhmästä Paragraph Multilevel list -painiketta. Valitse siitä monitasoinen numerointi 1, 1.1, 1.1.1, jne., jossa nimetään otsikkotyylit. Tulos on sama kuin harjoituksessa 7. Syy valintaan on, että tämä on se malli jota halutaan muokata seuraavaksi.

Paina uudelleen Multilevel list -painiketta ja valitse Define New Multilevel List ks. alla.

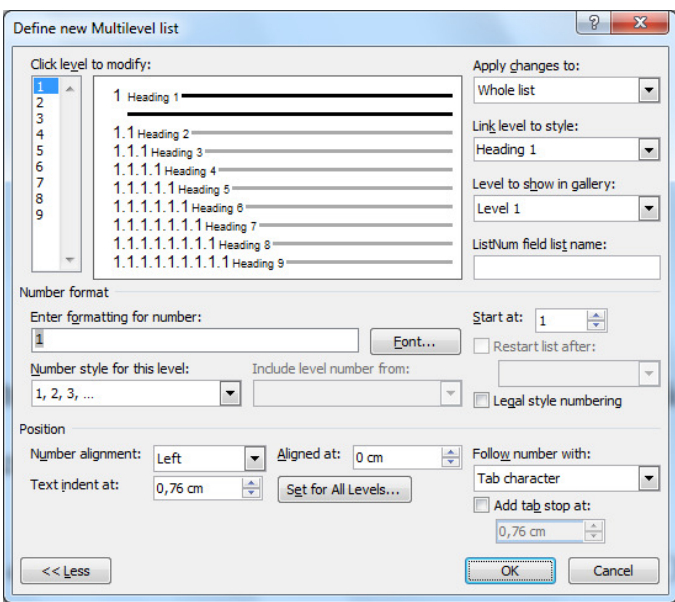

Esiin tulevasta ruudusta käy lävitse taso kerrallaan (Click level to modify) ja valitse jokaiselle tasolle monitasoinennumerointi.doc otsikkotyylit (Link level to style). Asiakirjassa on kolme tasoa. Kun olet valmis, paina Ok-nappia.

9. Lisää monitasoinennumerointi.doc tiedostoon sivunumerot seuraavasti: kansilehdellä ja sisällysluettelosivulla ei tule olla sivunumerointia, tekstiosassa sivunumerot alkavat I:sta (roomalaiset numerot).

## TOINEN OSA - SISÄLLÖN KESKEISTEN ASIOIDEN KOROSTAMINEN

#### **Yritys**

Ramin Rauta on yksityinen rakennus- ja sisustustarvikekauppa. Yritys on ollut perheyritys jo kahden sukupolven ajan ja se on perustettu vuonna 1944. Yritys toimii Suomessa ja sen päämarkkina-alue on Satakunta. Yrityksen tuotevalikoimaan kuuluu yli 27.000 tuotetta suoraan varastosta. Yrityksellä on myös omaa maahantuontia, joka näkyy tuotevalikoiman laajuutena. Yrityksen oman maahantuonnin avulla yrityksen on mahdollista tehdä myös yksittäisiä tavaratilauksia vaativille asiakkaille. Ramin Rauta Oy sijaitsee keskeisellä markkinapaikalla Porissa. Yrityksen palveluksessa toimii 30 rautakaupan ammattilaista. Yrityksen henkilöstökehitys on ollut tasaista. Vuodesta 2000 yritys on kasvattanut henkilöstömääräänsä 10 hengellä (taulukko 1).

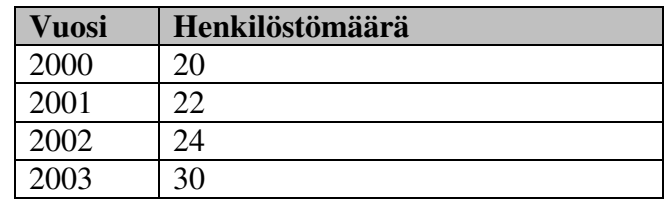

*Taulukko 1. Yrityksen henkilöstömäärän kehitys.* 

Yrityksen kokonaismyynti vuonna 2002 oli noin 8 miljoonaa euroa. Tämän ansiosta yritys onkin luokiteltu parhaaseen AAA-luottoryhmään. Yrityksen kehitystä kuvaa myös liikevaihdon kasvu, joka vuonna 2003 ylitti ensimmäisen kerran 350.000 euron rajan (taulukko 2).

| <b>Vuosi</b> | Liikevaihto (tuhatta euroa) |
|--------------|-----------------------------|
| 2000         | 206                         |
| 2001         | 202                         |
| 2002         | 213                         |
| 2003         | 354                         |

*Taulukko 2. Yrityksen liikevaihdon kehitys.* 

Yrityksen avainarvoja ovat hyvät asiakassuhteet, huolenpito, turvallisuus sekä toimiva yhteistyökumppanuus. Tästä syystä Ramin Rauta Oy panostaa erityisesti jatkuvaan osaamiseen sekä tuotteiden ja palvelujen kehittämiseen huomioiden asiakkaiden muuttuvat tarpeet ja toiveet.

Yrityksen johto muodostuu seuraavista henkilöistä: Rami Ruuskanen (toimitusjohtaja) ja hänen alaisensa Aino Alanen (myyntijohtaja), Jaana Janatuinen (asiakaspalvelupäällikkö) ja Seppo Suokas (hankintapäällikkö).

#### **Esimerkki esitteestä**

Eräs tulkinta siitä miltä valmis yritysesite voisi näyttää (ks.Kuvio 1).

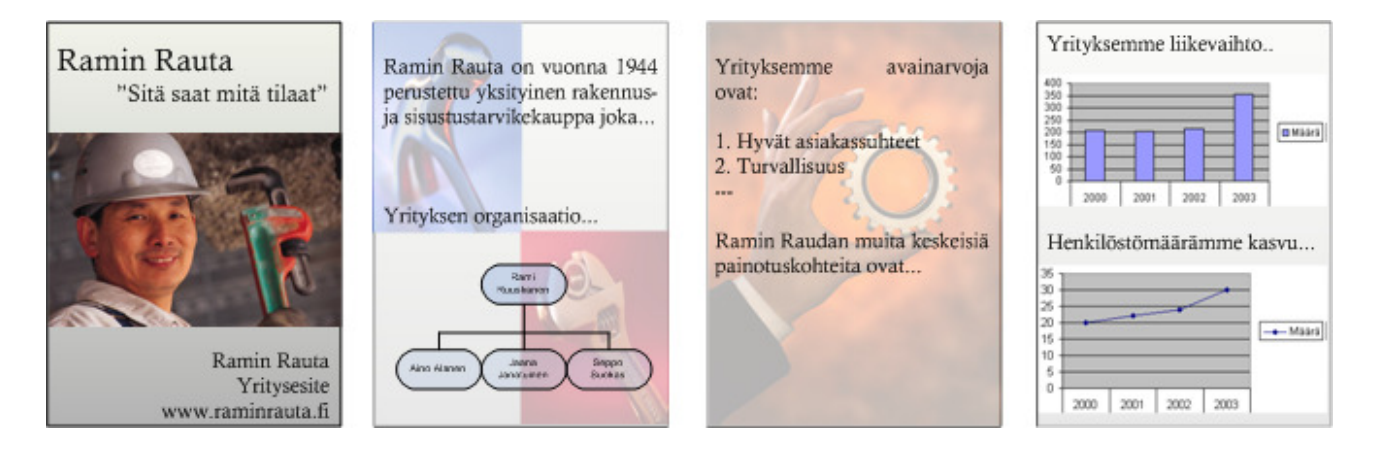

*Kuvio 1: Esimerkki Ramin Rauta Oy:n yritys esitteestä* 

#### **Harjoituksen kulku**

- 1. Tallenna tyhjä Microsoft Word -dokumentti Documents -kansioon nimellä "yritysesite". Voit tallentaa dokumentin joko File-valikosta (Office-nappi) tai painamalla pikatyökalurivin Savenappia.
- 2. Luo yritysesitteen kansilehti. Kansilehden rakenne tässä harjoituksessa on seuraava:

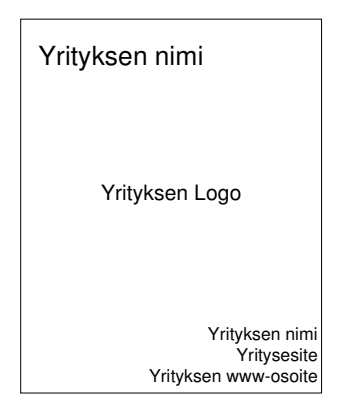

Yrityksen www-osoitteena voit käyttää osoitetta "www.raminrauta.fi". Yrityksen logo sinun on piirrettävä käyttäen Microsoft Word -tekstinkäsittelyohjelman ominaisuuksia. Logo voi näyttää esimerkiksi seuraavalta:

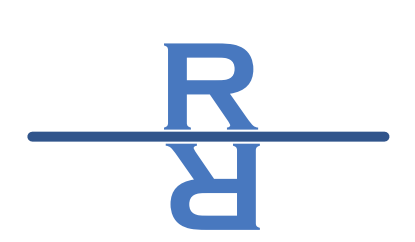

Vinkki: logon luomiseen voit käyttää WordArt-toimintoa. Toiminnon saat käyttöösi valintanauhan Insert kohdasta Text. Illustrations-osiosta saat käyttöösi myös muita piirtämiseen tarvittavia työkalurivejä (mm. Shapes ja Picture).

3. Luo yritysesitteen ensimmäinen sivu, joka kertoo yrityksen taustasta ja organisaatiorakenteesta. Sivun rakenne tässä harjoituksessa on seuraava:

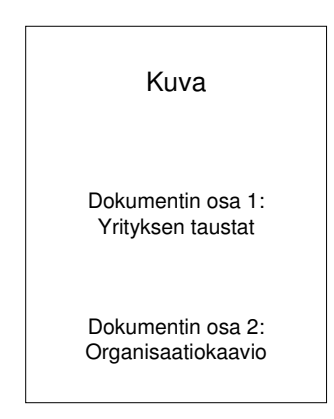

Kuvia löydät esimerkiksi Clip Arts -kokoelmasta. Kokoelmaan pääset käsiksi Insertvalintanauhan kohdasta Illustrations, josta valitaan kohta Clip Art. Avautuvasta näkymästä voit hakea avainsanojen avulla erilaisia kuvia.

Yrityksen taustat löydät tämän harjoituksen kohdasta "Yritys". Organisaatiokaavion saat luotua helposti Insert-valintanauhan kohdan Illustrations SmartArt toiminnolla.

Vinkki: kuvia saat liikutettua vähän kerrallaan pitämällä CTRL-näppäintä pohjassa ja siirtämällä kuvaa samalla nuolinäppäinten avulla.

4. Luo yritysesitteen toinen sivu, joka kertoo yrityksen avainarvoista ja keskeisistä painotuksen kohteista. Sivun rakenne on seuraava:

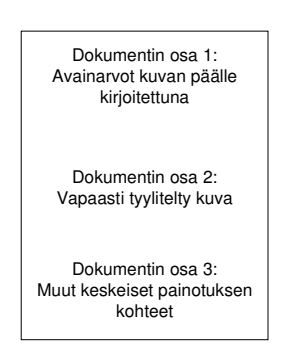

Vinkki: valitse ensin osaan 1 sopiva kuva ja lisää tämä dokumenttiin. Tämän jälkeen käytä Text Box –toimintoa (Insert / Text). Kirjoita laatikkoon avainarvot ja muuta sen ominaisuuksia esim. klikkaamalla Text Box-objektia ja valitsemalla valintanauhasta Format. Ominaisuuksia muuttamalla voit vaikuttaa mm. objektin läpinäkyvyyden asteeseen (transparency) ja väritykseen (reunat ja täyttö). Laatikon voit asettaa kuvan päälle, kun muutat laatikon asemointia (Layout / Wrapping style).

5. Luo yritysesitteen viimeinen sivu jossa esitellään yrityksen keskeisiä lukuja. Sivun rakenne tässä harjoituksessa on seuraava:

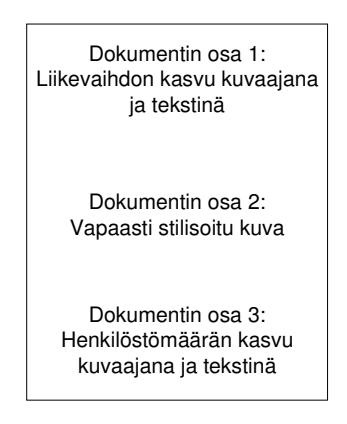

- 6. Lisää esitteen viimeiseksi sivuksi henkilöstömäärän ja liikevaihdon kasvua kuvaavat tiedot kuvaajana (katso tiedot tämän asiakirjan alussa kappaleessa Yritys olevat taulukot 1 ja 2). Kuvaajan voit liittää dokumenttiin Insert-valintanauhan kohdasta Illustrations käyttäen Chart toimintoa.
- 7. Lisää kuva (esim. clipart) monitasoinennumerointi.doc asiakirjan loppuun ja lisää sille otsake. Valitse kuva ja References-valintanauha kohdasta Caption Insert Caption (ks.alla). Otsakkeita voidaan lisätä kaikentyyppisille objekteille (esim. kuvat, kaaviot jne), ja se sisältää kuvan otsikon ja automaattisen numeroinnin. Asiakirjaan voidaan myös lisätä esim. kuvaluettelo sisällysluettelon tapaan otsaketietojen perusteella.

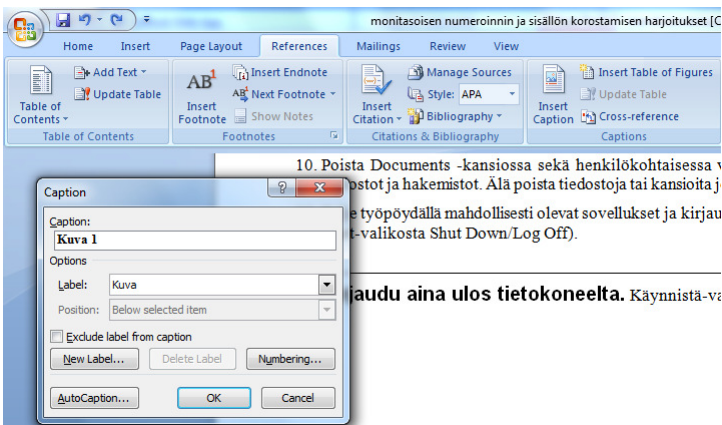

Otsake lisätään objektille seuraavasti:

- 1) Klikka objektia hiiren oikealla painikkeella
- 2) Valitse Insert Caption

Otsakkeella on myös oma tyyli (Caption), joka ei näy oletuksena tyylilistassa. Tyylilistassa näkymättömiä tyylejä saa muokattua avaamalla Styles-tehtäväruutu (ks. edelliset Wordharjoitukset) ja valitsemalla listan alapuolelta kohdan "Manage Styles". Nyt voit valita listasta kohdan Caption ja muokata sitä valitsemalla Modify.

8. Voit luoda taulukoille tai luetelmille tyylin, jonka avulla voit varmistaa niiden yhdenmukaisen ulkoasun koko asiakirjassa. Tutustu taulukko- ja luetelma-tyylien ominaisuuksiin, ja luo itsellesi sekä omataulukko- että omaluetelma-tyylit. Taulukko- ja luetelma-tyylit luodaan Styleskohdasta aukeavasta Styles-tehtäväruudusta (ks. edelliset harjoitukset) kohta New Style. Tyylin tyypiksi (Style type) valitaan joko Table tai List.

9. Avaa uusi Word asiakirja. Harjoitellaan Microsoft Equation -kaavaeditorin käyttöä. Kaavaeditorin saat käyttöösi valitsemalla Insert / Symbols / Equation. Jos haluaamasi kaavaa ei löydy suoraan listasta, valitse vaihtoehto "Insert New Equation". Luo seuraavat kaavat ja matriisi Microsoft Word -dokumenttiin. Vinkki: saat siirryttyä kaavojen ja matriisin arvojen syöttämiseen näppärästi nuolinäppäimillä.

$$
x = \int_{0}^{8} y^{2} + \sqrt[3]{6}
$$
\n
$$
\begin{array}{ccc}\n & 1 & 2 & 3 \\
4 & 5 & 6 \\
 & 1 & 1 & 1\n\end{array}\n
$$
\pm \sum x^{3}
$$
$$

- 10. Poista Documents -kansiossa sekä henkilökohtaisessa verkkokansiossa olevat tarpeettomat tiedostot ja hakemistot. Älä poista tiedostoja tai kansioita joiden merkitystä tai sisältöä et tunne.
- 11. Sulje työpöydällä mahdollisesti olevat sovellukset ja kirjaudu ulos käyttöjärjestelmästä (valitse Start-valikosta Log Off).

**Kirjaudu aina ulos tietokoneelta.** Käynnistä-valikko/uloskirjautuminen (Log Off).